# **Introducción al uso de la plataforma de la especialidad.**

# **Principal**

**CASTERS OF** 

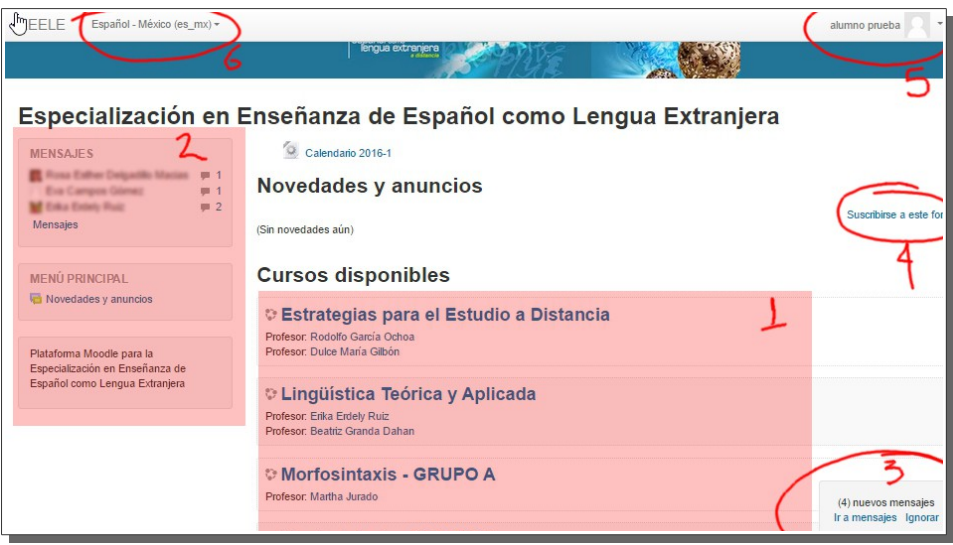

#### **1. Área de contenidos.**

Aquí parecen los contenidos de cada curso, los relativos a los apartados de opciones o personalizables y la lista de cursos en la pantalla principal.

#### **2. Área de módulos**

Estos varían según el contenido que se muestre en el área de contenidos. Al entrar a la plataforma Se muestran los módulos de mensajes, y Menú principal.

#### **3. Notificación de mensajes nuevos**

Aparece al entrar a la plataforma.

4. **En lace para suscribirse al foro de novedades** de la plataforma, al hacerlo todos los mensajes se envían también a nuestro correo-e.

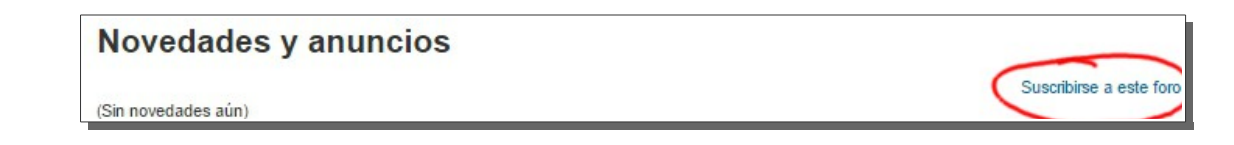

#### 5. **Menú de opciones personales.**

Nos permite tener acceso a algunas opciones personalizables en la plataforma, así como a el área de mensajes y calificaciones.

6. **Selección de idioma.**

# **Menú de opciones personales**

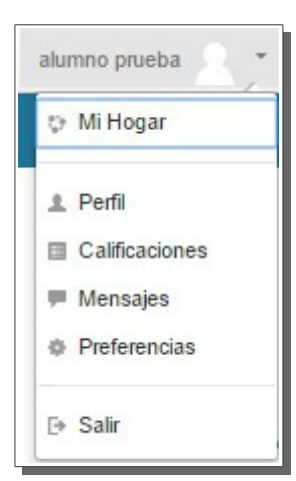

 **Perfil**

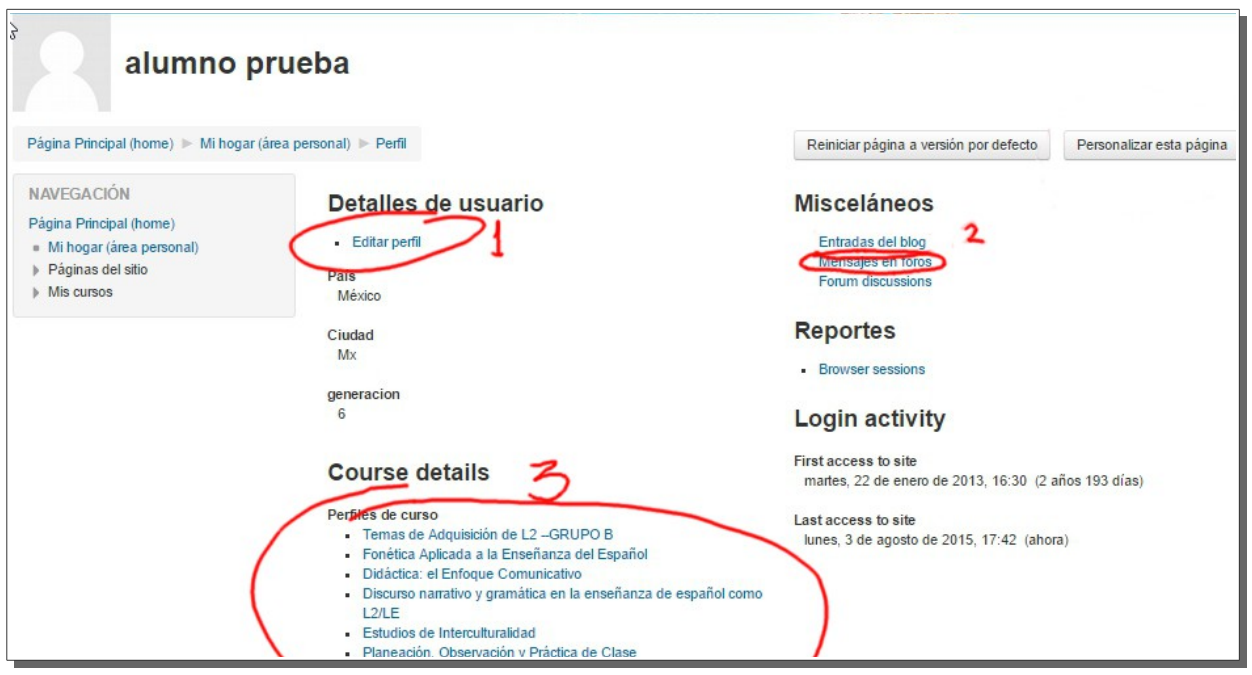

Al entrar a esta área vemos enlaces a contenidos frecuentes o personalizables.

- 1. Editar perfil. Para cambiar nuestra información mostrada a lo largo de la plataforma.
- 2. Ver los mensajes que hemos dejado en los distintos foros de la plataforma.
- 3. Enlaces a los cursos en los que estamos inscritos

### **Calificaciones**

**CONSERVAT** 

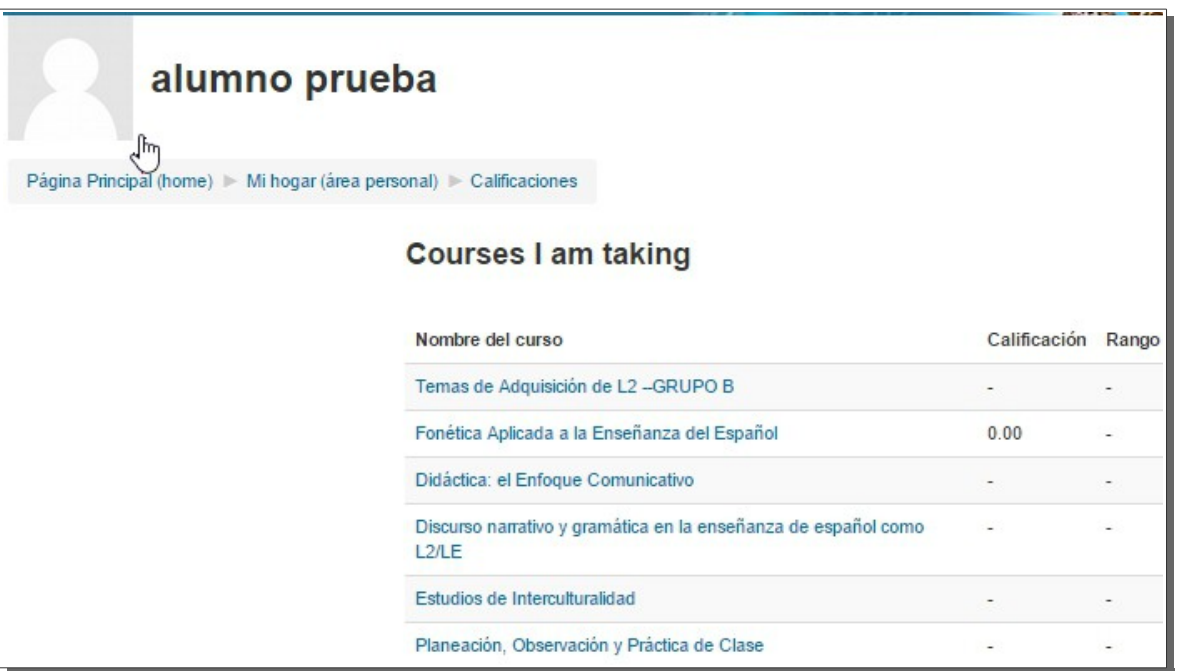

Nos muestra una vista general de las calificaciones obtenidas a en cada curso en el que estamos registrados en la plataforma.

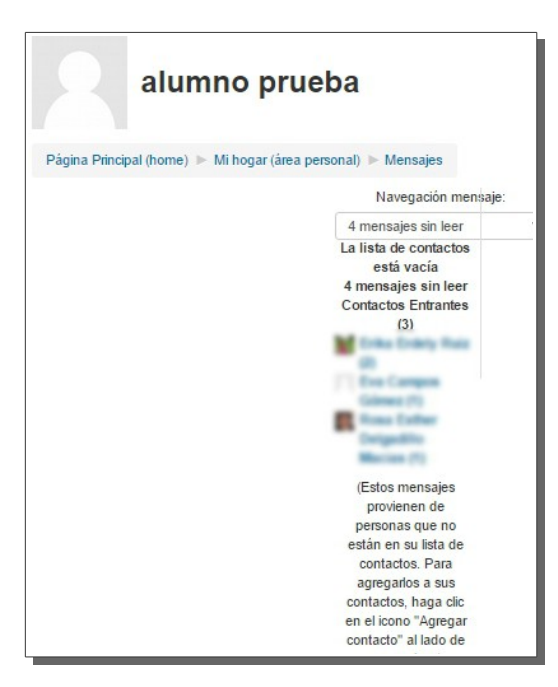

### **Mensajes**

Muestra el área donde podemos ver la lista de mensajes que tenemos pendientes de revisar.

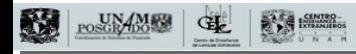

经济

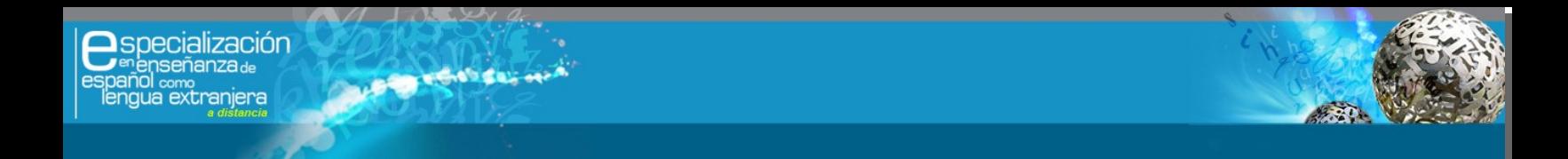

Si desplegamos el menú *Navegación mensaje* podemos ver las distintas opciones para visualizar los mensajes.

Navegación mensaje: 4 mensajes sin leer 7 4 mensajes sin leer Contactos Conversaciones recientes Notificaciones recientes Cursos Adquisicion\_L2-GRUPOB FonEnsEsp Didáctica DiscyGram EstIntCult POyPdeClase

**Contactos**: Vemos solo los mensajes provenientes de los usuarios que hayamos agregado como contactos.

**Conversaciones recientes**: Muestra los mensajes respondidos.

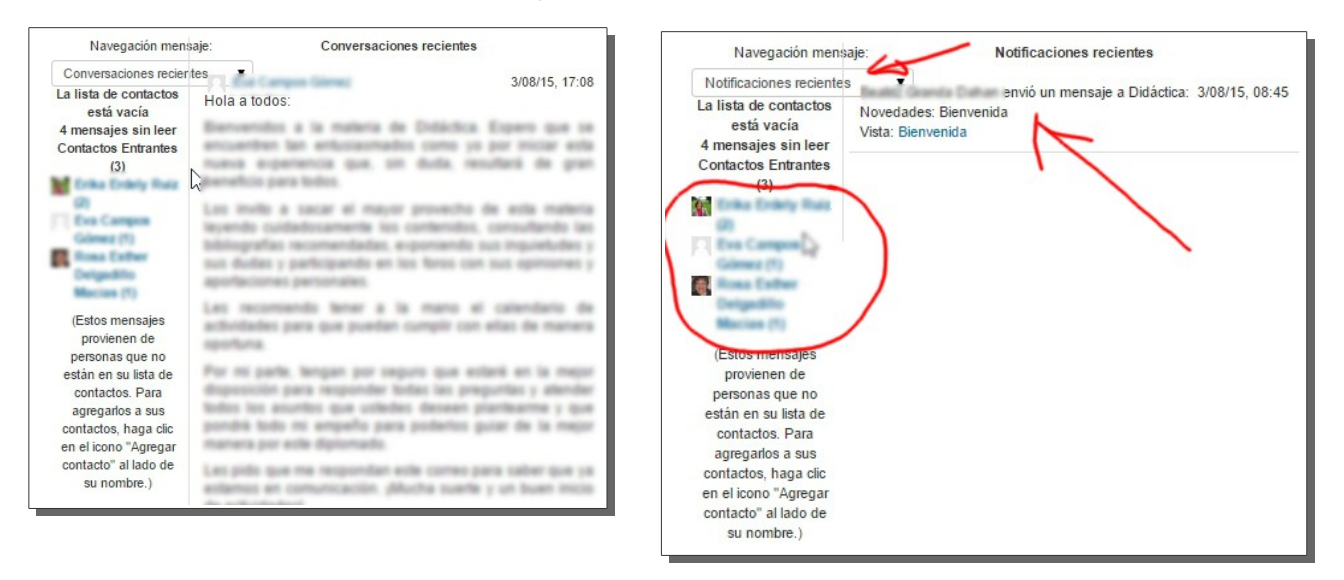

**Notificaciones recientes**: Muestra solo los mensajes nuevos en los foros de los cursos a los que estamos registrados.

**Cursos**: Nos muestra los mensajes de cada curso.

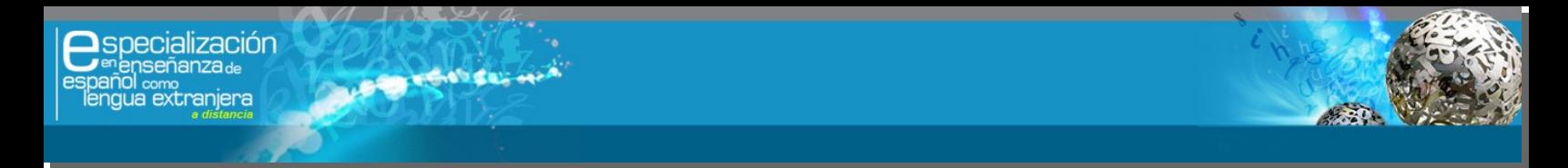

Existen dos apartados importantes en el menú personal, *Mi Hogar* y *Configuración:*

### **Mi Hogar**

Originalmente solo veremos la columna de módulos y el área de contenido vacía, sin embargo podemos elegir que mostrar en este espacio de acuerdo a nuestras necesidades.

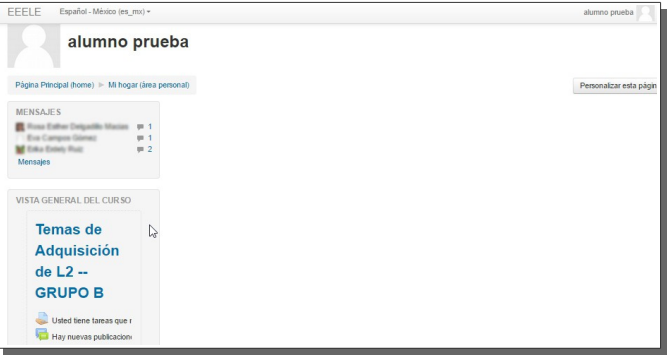

Para ello damos clic en el botón

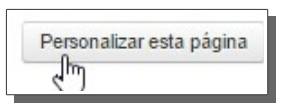

### **Agregar bloque y personalizar su ubicación**

Aunque hay diversas opciones, solo nos sirven unas pocas, mismas que revisaremos a continuación. Para ello en la columna de módulos vamos hasta abajo y en el módulo *AGREGAR UN BLOQUE* desplegamos el menú *Agregar...*para elegir el bloque deseado.

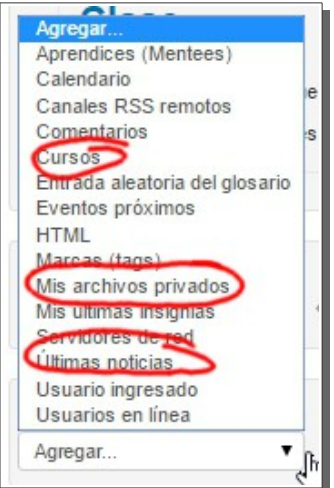

Solo es conveniente elegir los señalados, ya que el resto no se usa en la plataforma, por lo que el resultado será prácticamente inútil.

**Cursos** nos muestra la lista de cursos en los que estamos registrados.

**Mis archivos privados** nos muestra los archivos que hemos subido a la plataforma

**Últimas noticias** nos muestra los mensajes que se envían al foro de novedades

Una vez que seleccionamos el bloque que vamos a agregar (Mis archivos privados en el ejemplo), lo podremos ver al final de la columna de módulos. Para que el contenido se muestre en el área de contenido de Mi Hogar seguimos los siguientes pasos:

En el módulo deseado damos clic en el pequeño triangulo para desplegar opciones y elegimos *Configurar bloque Mis archivos privados* (o el que estemos modificando).

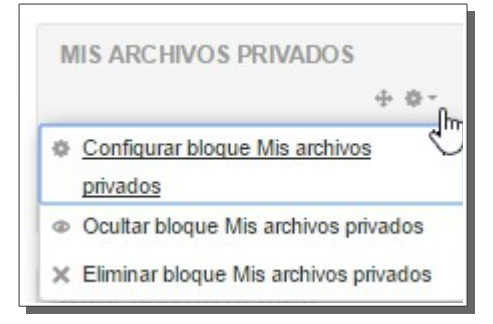

En la página que se muestra cambiamos los valores señalados.

**CONSTRUCTION** 

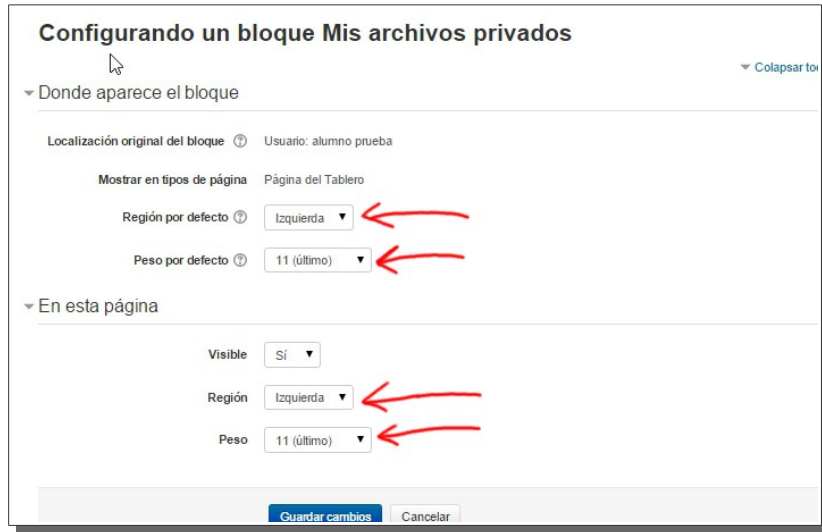

**Región por defecto** y **Región** colocan el bloque nos permiten ubicar el bloque en la columna izquierda, derecha o en el área de contenido. Idealmente elegimos *content.*

**Peso por defecto** y Peso nos permiten elegir la posición en la que se mostrara el bloque dentro de la región elegida (de -10 al inicio a 10 hasta abajo)

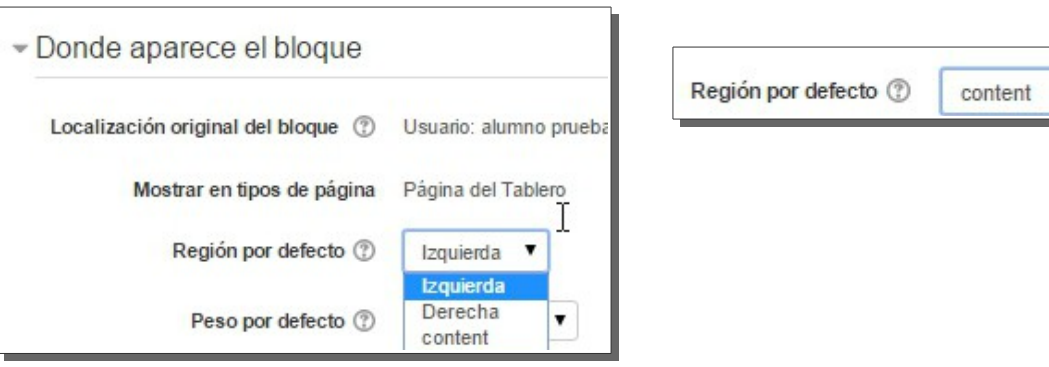

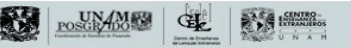

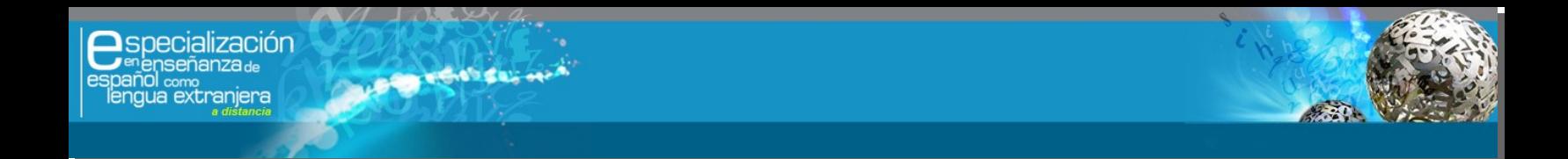

Al entrar a un curso la columna de módulos se muestra distinta, entre los módulos que pueden aparecer se encuentran:

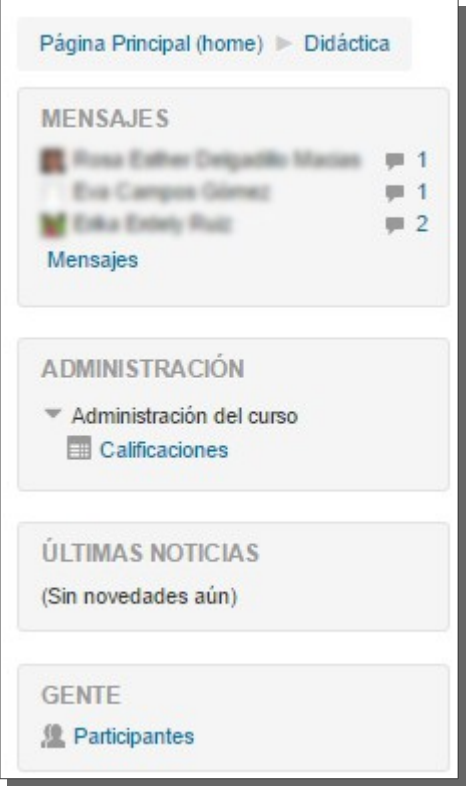

**Mensajes** nos muestra el numero de mensajes que tenemos por leer así como sus remitentes.

**Administración** nos permite ver nuestro libro de **Calificaciones,** dentro del cual podemos ver la calificación general de cada curso o bien, las calificaciones específicas de cada uno de ellos.

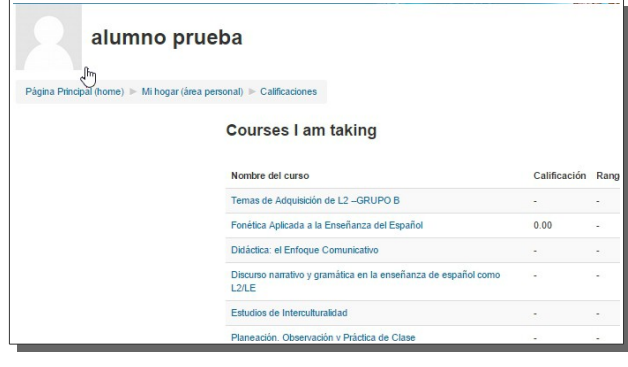

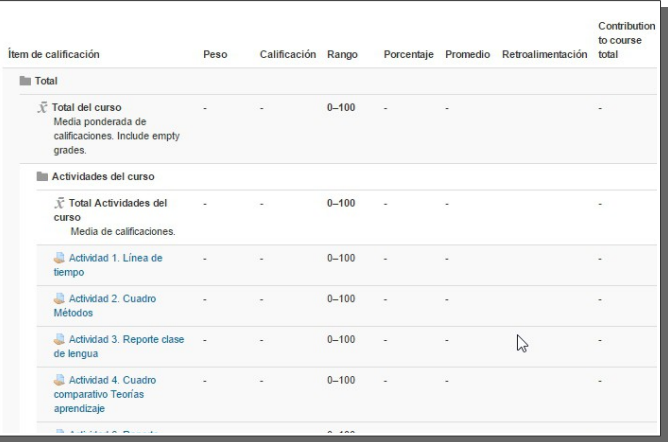

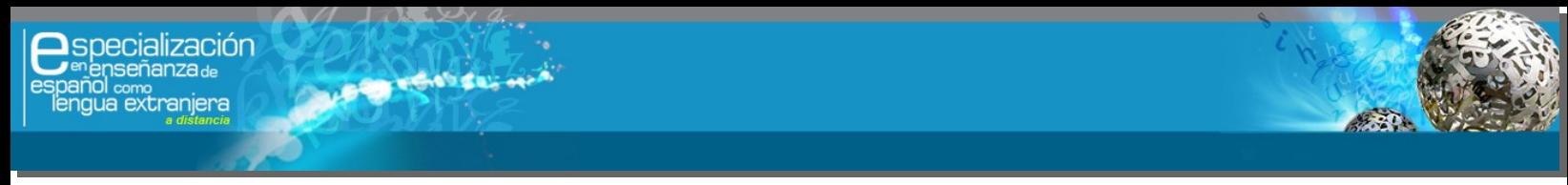

## **Editar perfil**

Cuando entramos a *Mi Hogar* tenemos la opción de editar nuestro perfil

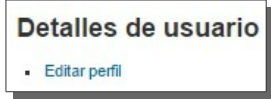

De la información que podemos editar en nuestro perfil tenemos:

**Descripción**: Breve texto sobre nosotros, que puede servir como presentación para el resto de los usuarios de la plataforma (Profesores y estudiantes).

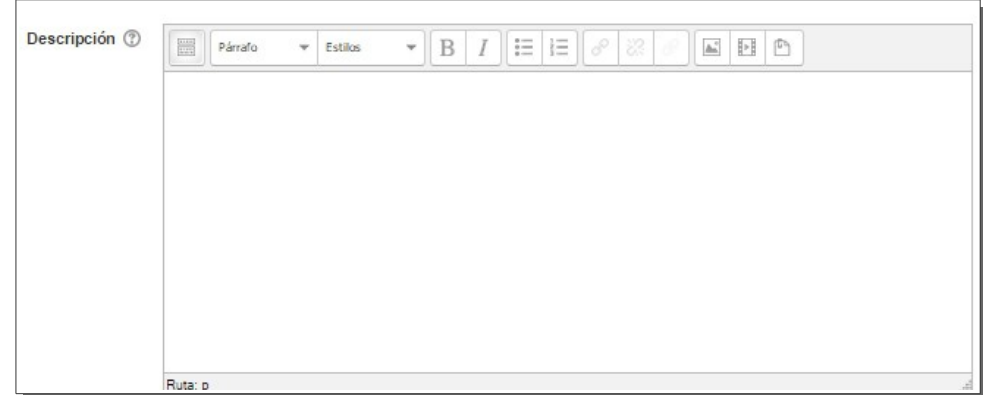

Imagen de usuario: La imagen que aparece en nuestro perfil. Si está oculta la opción la mostramos pulsando en el enlace:

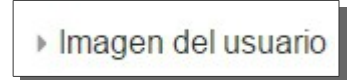

Podemos arrastrar la imagen al área con la flecha azul o bien dando clic en el ícono señalado en la imagen.

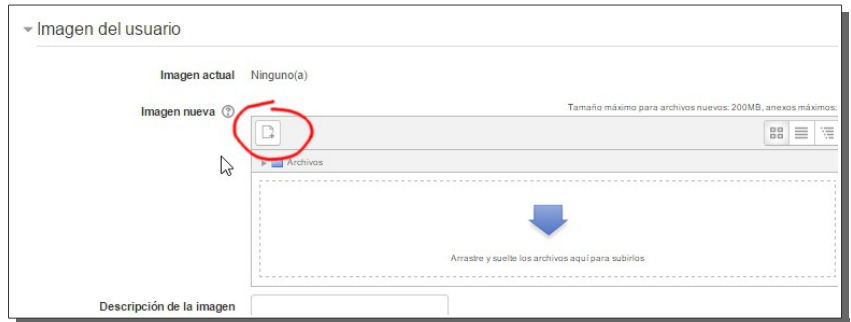

No hay que olvidar que al terminar de hacer los cambios debemos de pulsar el botón:

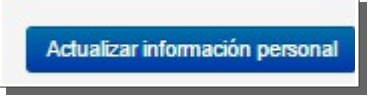

De lo contrario no se guardará nada.

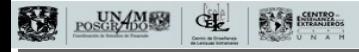

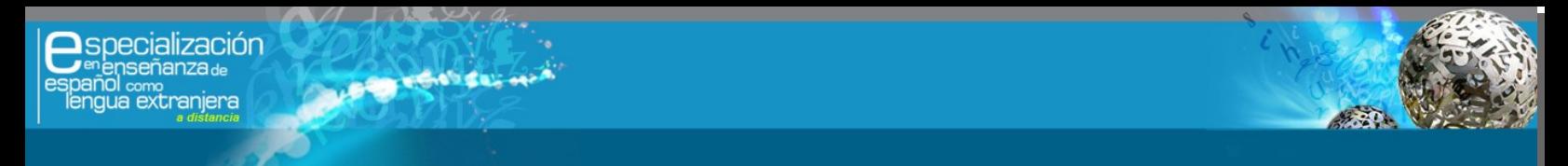

### **Cambiar contraseña**

Si entramos al área de **Preferencias** entre otras (el resto no se usa en la plataforma o están ya configuradas para un óptimo funcionamiento) aparece la opción de cambiar nuestra contraseña de usuario.

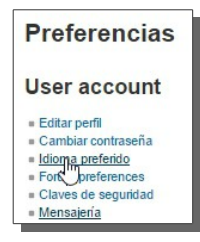

Al ingresar solo debemos ingresar nuestra contraseña actual, escribir la nueva contraseña en los espacios solicitados y pulsar el botón **Guardar cambios.**

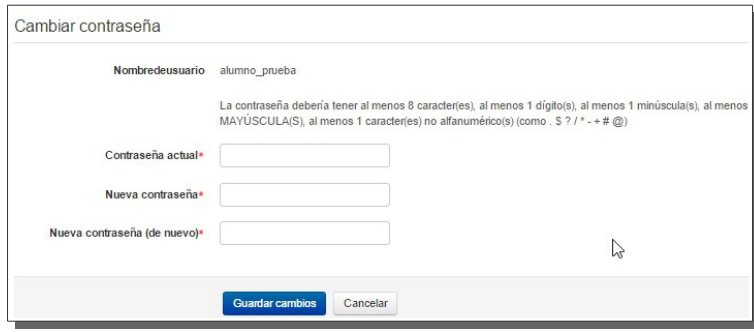

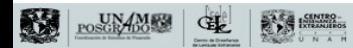